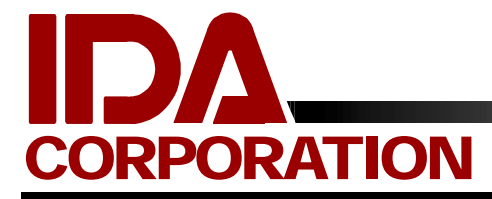

# *TRAKIT ANALYZER TRAINING MANUAL*

# *OVERVIEW*

The TRAKIT ANALYZER is a module of the TRAKIT GPS AVL Fleet Management System for the generation of reports and graphs. Files created in the TRAKIT real-time monitoring system or captured and stored in the TRAKIT vehicle device data buffer are processed in the TRAKIT ANALYZER to create report files. A battery of reports and graphs can be run on the report files.

Open the TRAKIT ANALYZER through Windows

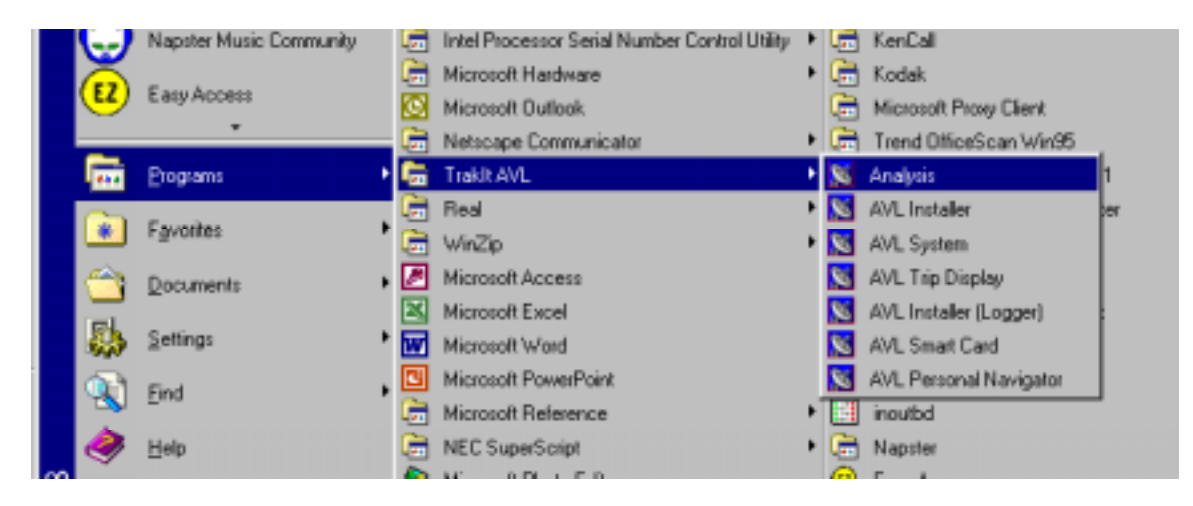

The TRAKIT ANALYSIS menu screen will appear

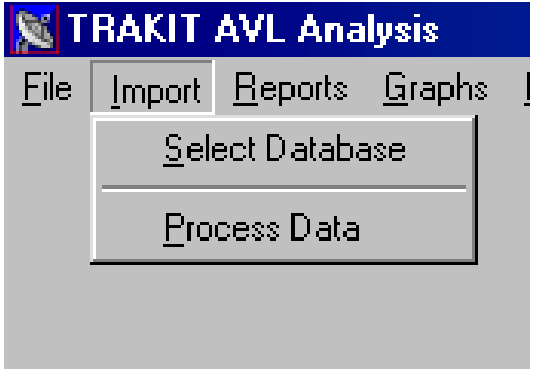

The files captured from real-time monitoring or downloaded from the vehicle buffers need to be processed by the ANALYZER before they can be used for reports. This processing accomplishes many chores including looking up all of the text addresses for every location position and including them in the file. Click on Process Data to get the field selection box.

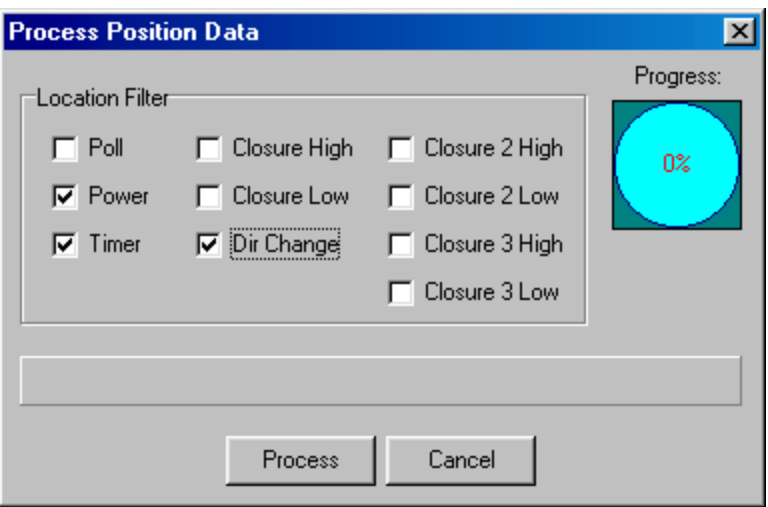

In this box select the data fields that you would like to have included in the processed file. For simplicity, it is a good practice to include only Poll, Power, Timer and Dir Change.

Click on Process to select the file that you want to process. You can store your files in any location on your computer disk. For better management of files it may be a good idea to separate files in separate Windows folders, categorized in a logical manner.

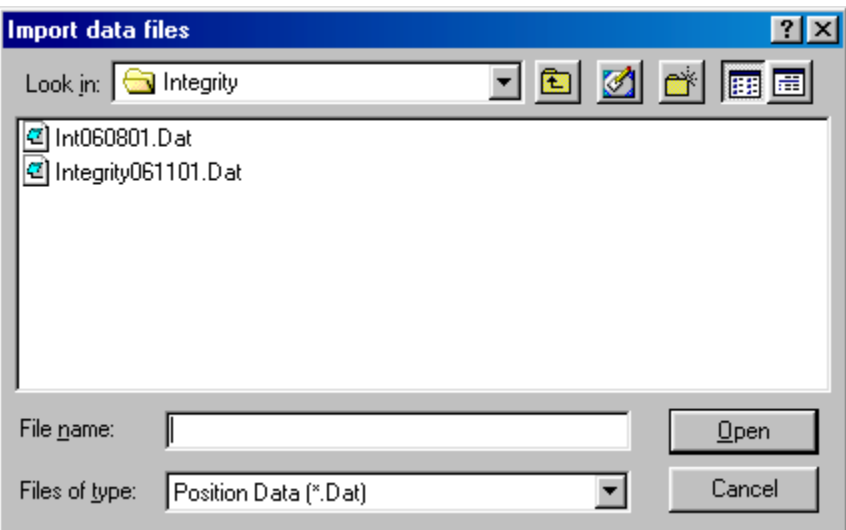

Selecting the file will start the processing of the file. The file from monitoring or the vehicle buffer will have a .dat suffix. After processing the file will have a .db suffix. Once the file or files are processed they will remain on the computer for generating of reports at any time. They do not need to be reprocessed each time you want to print reports from them.

Next go back to the ANALYZER menu and take SELECT DATABASE

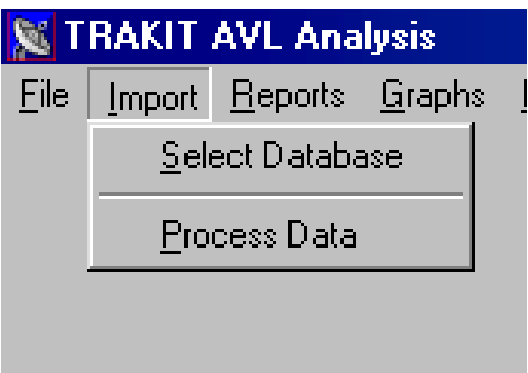

Select the database you wish to work with to generate reports and graphs.

### *REPORTS*

Next go to the REPORTS option on the menu. Three reports are offered. These are the Location Report, Position Report and the Daily Activity Report

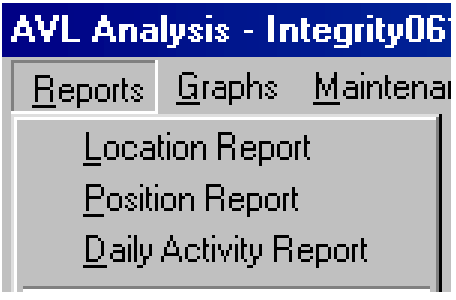

#### *Location Report*

Selecting the Location Report will bring up the Process Report Data box. The first thing you will want to do here is click on SEARCH. The search will read the file and present to you a selection of vehicles and dates for the report. The report will list only data for one vehicle and one date at a time.

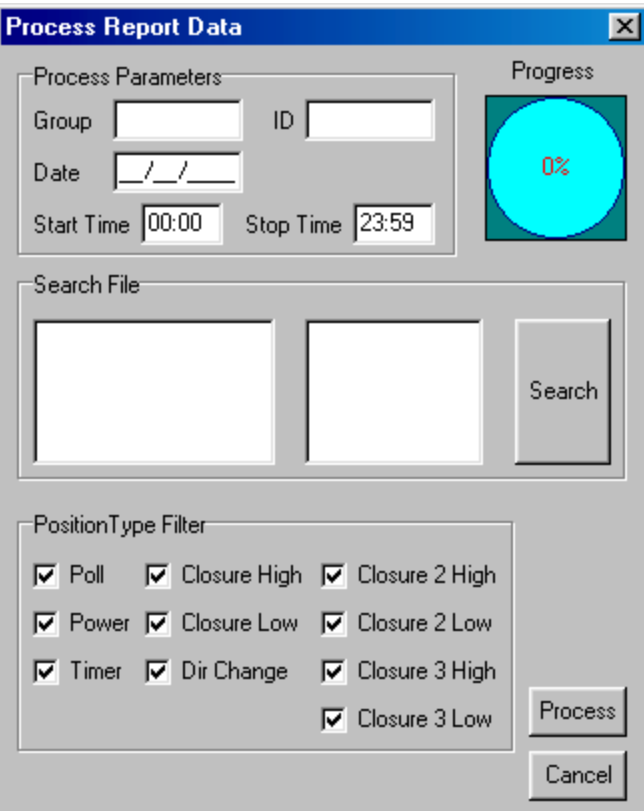

After doing the search double-click on the unit and date you wish to include in the report. You can also specify a time range for that day.

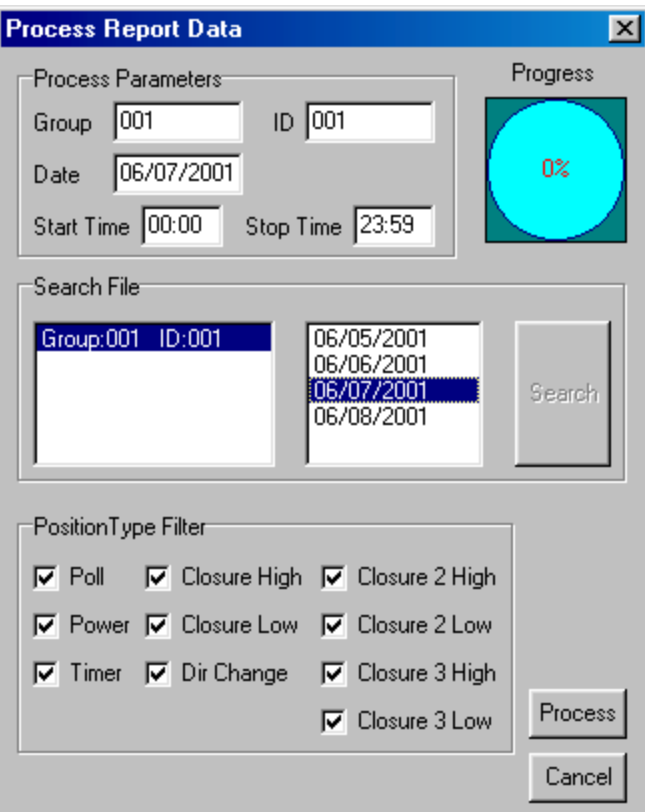

Click on Process. After the processing is finished you will see the report on-screen

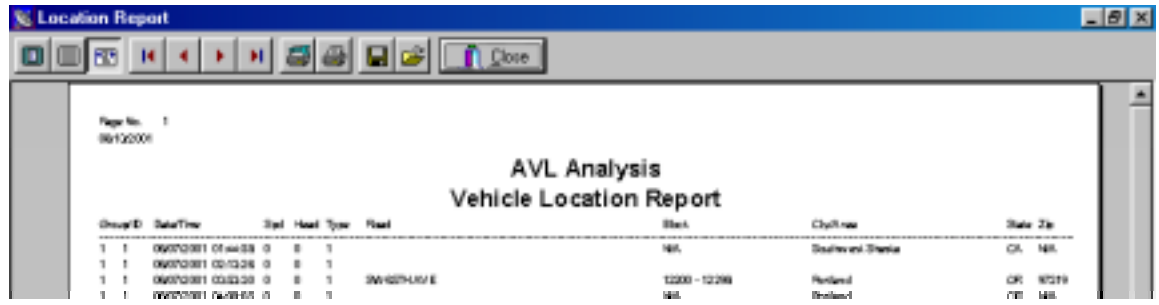

A full set of buttons is available for zooming the display, navigating around the document, printer set up, printing, and saving the print file. Floating your cursor over the button will tell you the function.

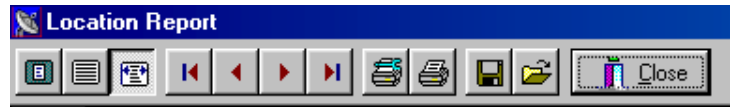

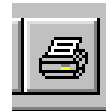

To print the report to your default printer select the print button.

The report should then print on your printer.

The location report shows the vehicle ID, date, time, speed , heading type and text address of each position. The type indicates the record type associated with the position. These are:

- 1 Power on
- 2 Time interval
- 3 Input line
- 4 Output line
- 5 Direction change

#### *Position Report*

To generate the Position Report follow the same instructions as was given for the Location Report.

The Position Report shows the date time Driver Reference Number and the latitude and longitude of the position. The Driver and Reference Number come from the settings in the Polling Setup for files captured during real-time monitoring.

#### *Daily Activity Report*

To generate the Daily Activity Report follow the same instructions as was give for the Location Report. There are a couple of differences.

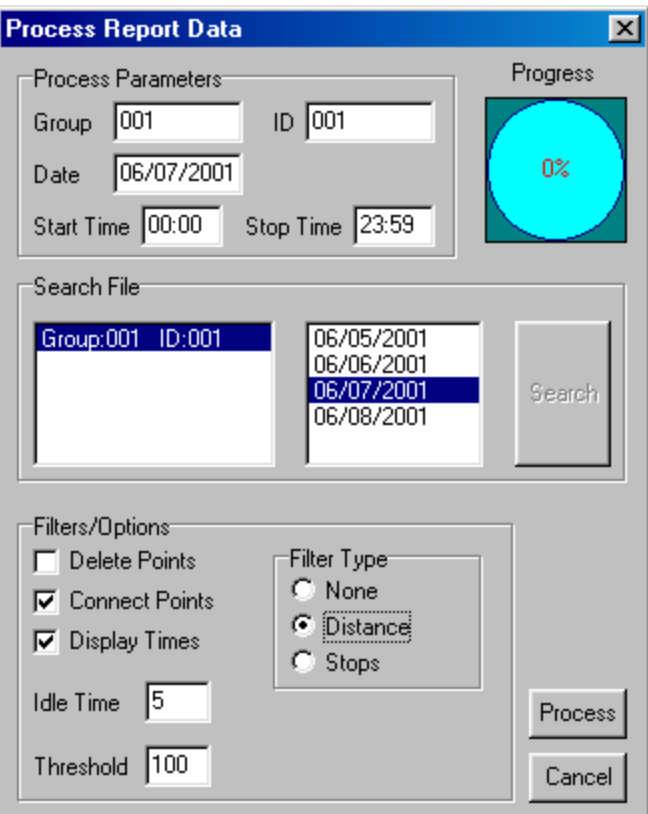

The Daily Activity Report shows the route of the vehicle activity over a digital map. The Filters/Options selections determine the look of this portion of the report.

Filter/Options:

These selections appear when the daily activity or route leg report is selected.

Delete Points: Selecting this check box will delete the position points when the filter type is set to distance. If not checked the position points will not be deleted.

Connect Points: This check box indicates that a line will be drawn between the position points. This is done in the sequential order that the points were recorded.

Idle Time: Determines the minimum time that is considered to be an idle time. An Idle is when a vehicle sits in the same position for at least the idle time. If the vehicle is idle for more than this number of minutes a "stop" will be recorded.

Threshold: Distance threshold for considering consecutive records to be considered an idle position. The vehicle needs to have traveled outside of this number of meters (circle) to record that the vehicle has left the stop.

Filter Type: This radio box determines if positions are filtered. If distance is selected the data will be filtered so that position labels will be able to be read. If stop is selected the data will be filtered so that only stops appear.

Filter/Options:

These selections appear when the daily activity or route leg report is selected.

Delete Points: Selecting this check box will delete the position points when the filter type is set to distance. If not checked the the position points will not be deleted.

Connect Points: This check box indicates that a line will be drawn between the position points. This is done in the sequential order that the points were recorded.

Idle Time: Determines the minimum time that is considered to be an idle time. An Idle is when a vehicle sits in the same position for at least the idle time.

Threshold: Distance threshold for considering consecutive records to be considered an idle position.

Filter Type: This radio box determines if positions are filtered. If distance is selected the data will be filtered so that position labels will be able to be read. If stop is selected the data will be filtered so that only stops appear.

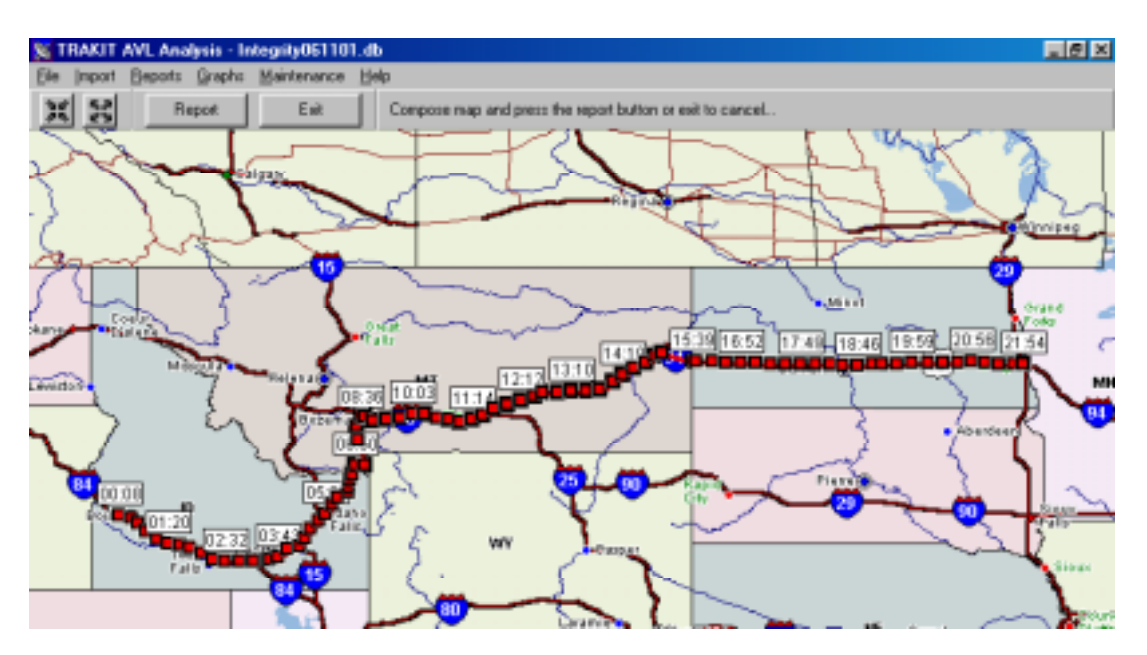

After clicking on Process the map will appear showing the route of the vehicle over a digital map of the area along with time stamps strategically placed along the route.

On the bottom of the report various points of information are listed along with a graphical representation of the activity for that time.

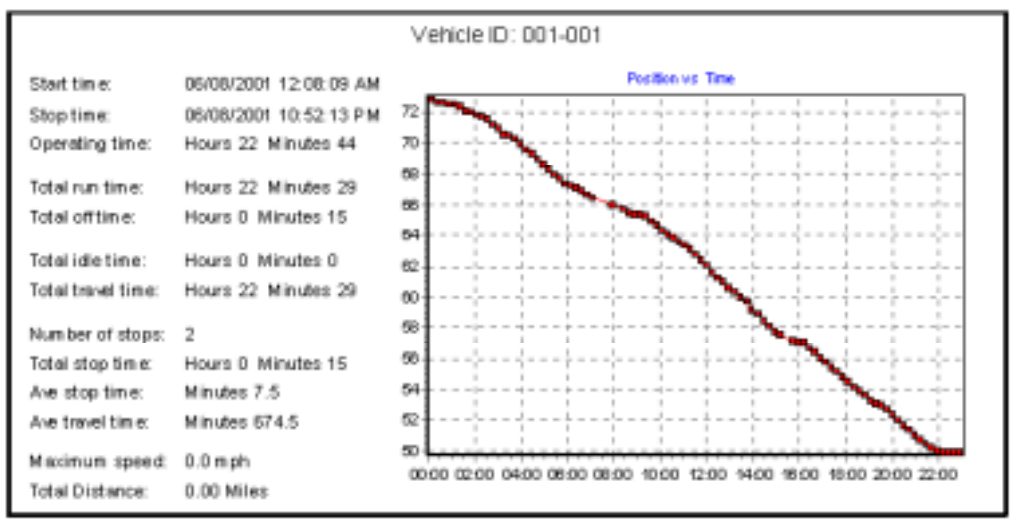

The graph shows RELATIVE position over time. A horizontal line on the graph indicates that the vehicle was stationary for that period of time.

## *GRAPHS*

There are two graphs that can be generated from processed TRAKIT activity data. These are the Position vs Time and Position

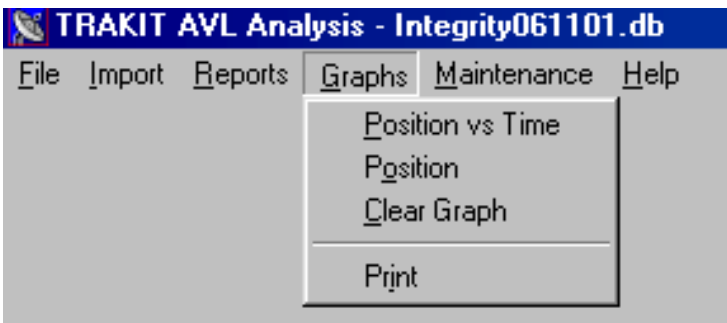

The process is identical to generating the Location Report. To print a graph click on Print after the graph has been generated.

The Position vs Time graph shows a relationship between time and RELATIVE position. A horizontal line means that the vehicle was stationary for that period of time. This graph is identical to the graph that appears on the Daily Activity Report

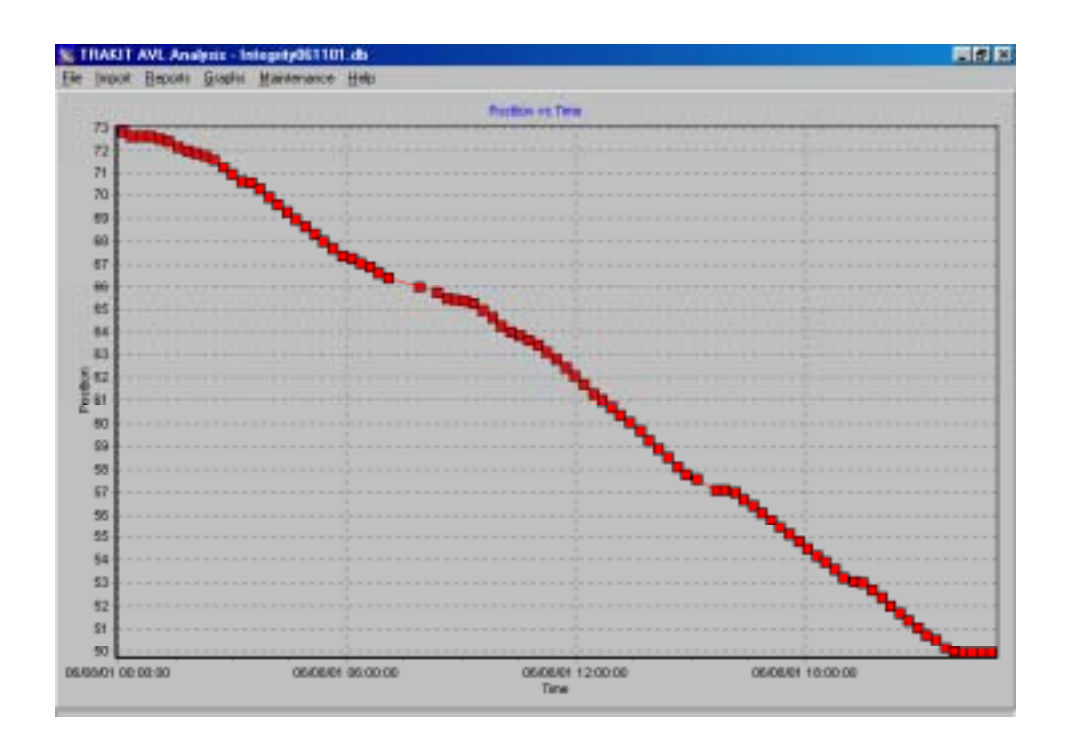

the Position Report is a scattergram of positions plotted by latitude and longitude.

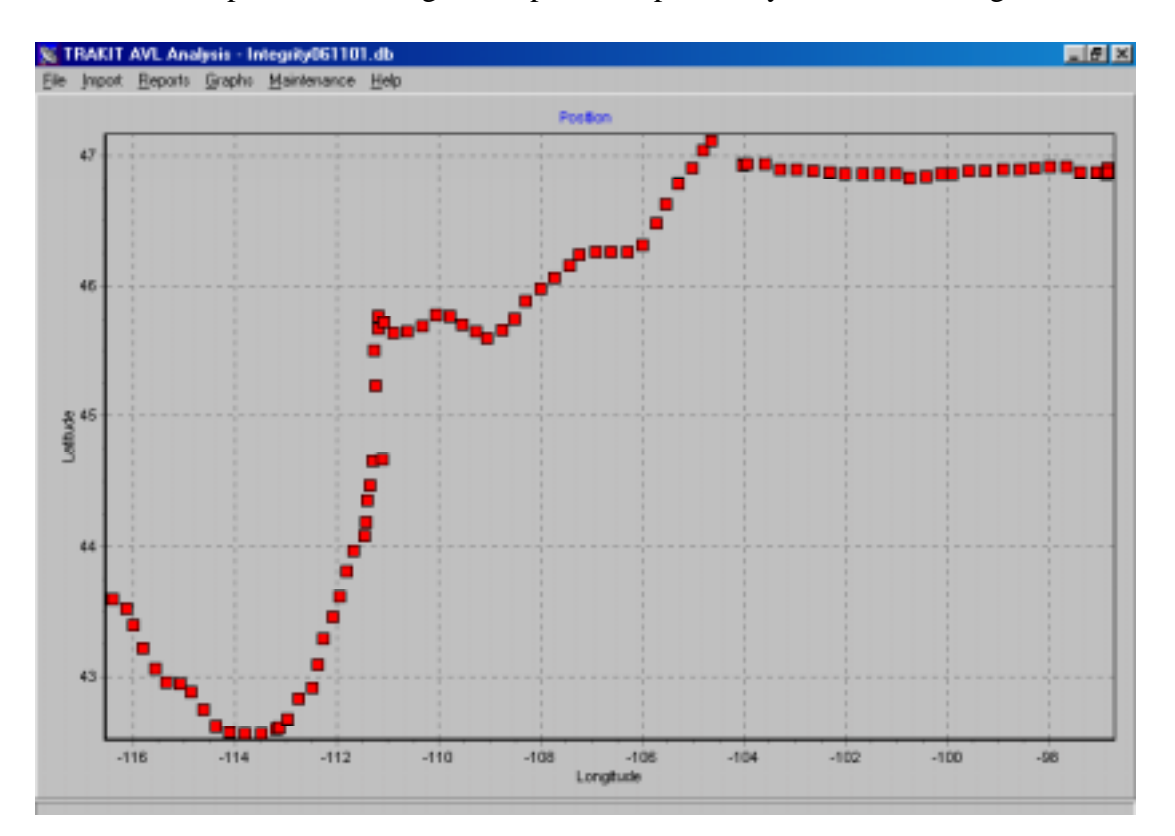

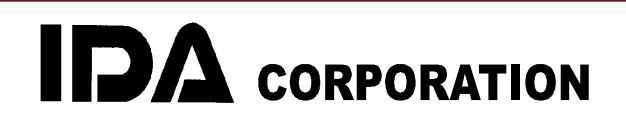

800-627-4432 / 701-280-1122 FAX 218-233-1886 sales@idaco.com www.idaco.com